## **Doku - CarePad Standortprotokollierung**

## **Allgemeines**

Bei der Standortprotokollierung handelt es sich um ein zusätzliches Modul, welches separat erworben werden kann. Wenden Sie sich gerne direkt an unseren Vertrieb unter 05121 28 29 170 und vereinbaren Sie einen Beratungstermin.

Die Möglichkeit die folgenden Einstellungen vorzunehmen ist daher nur verfügbar, wenn die Standortprotokollierung in Ihrer Lizenz freigeschaltet wurde.

Wenn die Standortprotokollierung aktiviert ist, wird der Standort des Doku-CarePads regelmäßig aktualisiert.

Sie können individuell festlegen, in welchem Intervall (in Minuten) dies erfolgen soll.

Die Protokollierung ist nur Möglich, wenn der Mitarbeiter am Tablet angemeldet ist.

Mit der Standortprotokollierung haben Sie die Möglichkeit über den Tourenplan die Mitarbeiterstandorte einzusehen.

Bitte achten Sie darauf, dass die Ortungsdienste auf dem mobilen Endgerät aktiviert sind.

## **Standortprotokollierung aktivieren**

- 1. Öffnen Sie den Menüpunkt Einstellungen / Mobilgeräteverwaltung / Geräte Profile.
- 2. In dem Bereich *Einstellungen festlegen* können Sie im Register CareMobile die Einstellungen für die mobilen Geräte vornehmen.
- 3. Oben rechts finden Sie die *Standortprotokollierung*. Aktivieren Sie die Option und Ubernehmen Sie die Einstellungen.

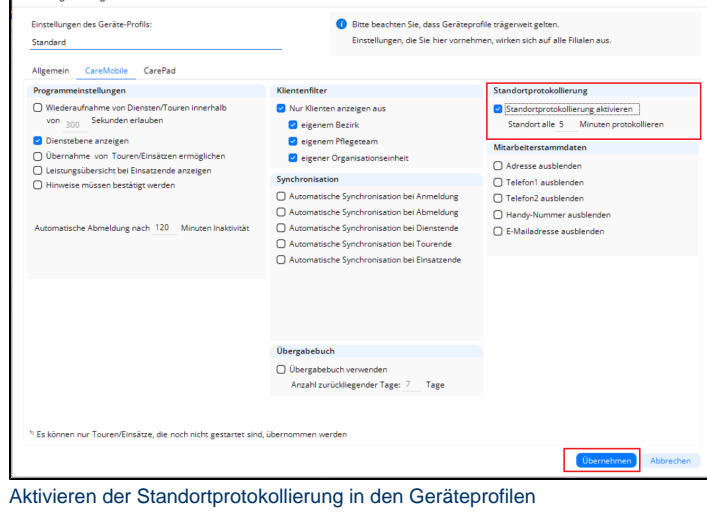

- 4. Synchronisieren Sie die Endgeräte.
- 5. Danach können Sie die Standortprotokollierung verwenden.

**Standortprotokollierung verwenden**

- 1. Öffnen Sie den Menüpunkt Personaleinsatzplanung / Tourenplanung für Tag.
- **2.** In dem Reiter *Kartenansicht* können Sie den Punkt *Mitarbeiterstandorte* auswählen.
- 3. Daraufhin öffnet sich eine Karte mit den entsprechenden Standorten der Mitarbeiter.

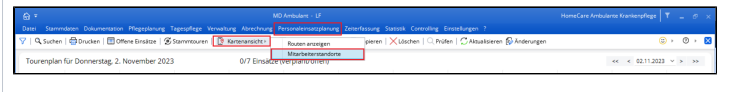

Abruf der Standorte in MD ambulant

Die Standorte können auch am Management-CarePad eingesehen werden, sofern dieses Modul erworben wurde.

- 1. Öffnen Sie die Anwendung Management auf Ihrem CarePad.
- 2. Öffnen Sie den Menüpunkt "Aktuelle Touren".
- 3. Abhängig von der genutzten mobilen Erfassung und der Synchronisation, können Sie laufende Touren anwählen, alternativ die erfassten Touren.
- 4. Nach Auswahl der Tour, erscheint eine Übersicht der versorgten Klienten. Oben rechts können Sie über den Ortungs-Pin die Kartenfunktion aufrufen. Sie können auf diesem Wege den aufgezeichneten Weg nachvollziehen und durch antippen der einzelnen Pins auch den jeweiligen

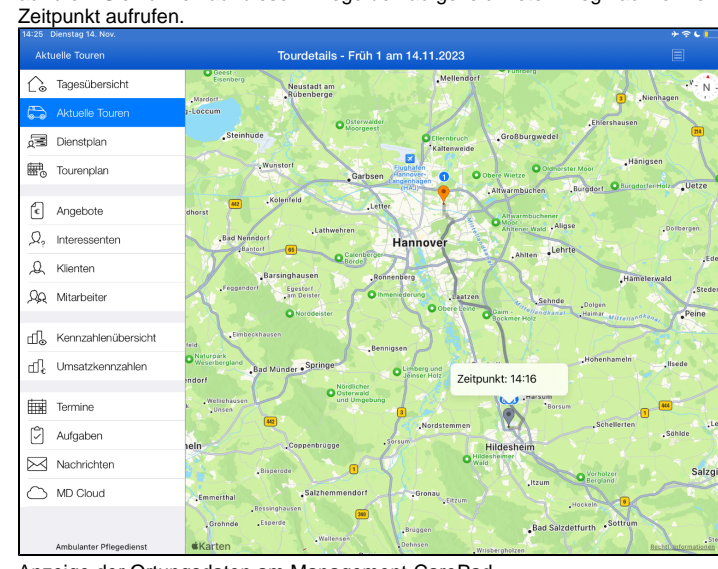

Anzeige der Ortungsdaten am Management-CarePad